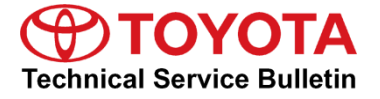

Toyota Cunnante Alle

# **Entune™ 3.0 App Suite Connect**

**Service** 

**Category** Audio/Visual/Telematics

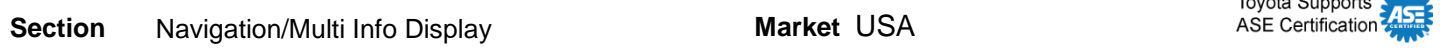

#### **Applicability**

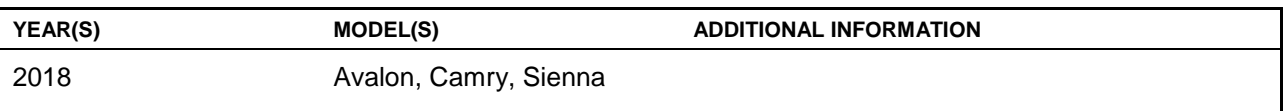

#### **Introduction**

An initialization procedure is required to activate the Entune™ App Suite Connect for Entune™ 3.0 Audio, Entune™ 3.0 Audio Plus and Entune™ 3.0 Premium Audio head units before they are used for the first time on new vehicles. The initialization procedure may also need to be performed under other circumstances, such as following a head unit replacement or after the customer's personal settings are erased. The initialization procedure requires between 3 and 15 minutes to complete, depending on file size, cellular connection speed and other factors. Following the initialization procedure, individual Entune™ Apps may also be periodically updated through an over-the-air update system. Updates can come in "Optional" or "Mandatory" form.

The update procedure will take approximately 1 minute for each application requiring an update. Follow the procedure below to perform the initialization procedure or App updates when necessary.

#### **Warranty Information**

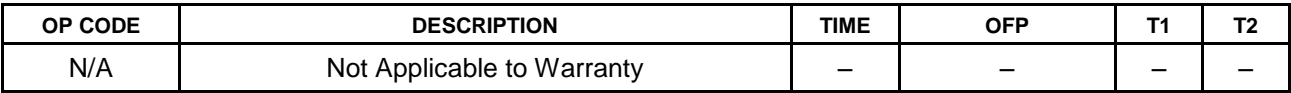

# **Entune™ 3.0 App Suite Connect**

#### **Initialization/Update Procedure**

#### **NOTE**

**On Entune™ 3.0 Audio models, an Entune™ compatible cell phone and an active Entune™ account are necessary to perform initialization or updates. If the vehicle is equipped with Entune™ 3.0 Audio Plus or Entune™ 3.0 Premium Audio, go to step 4.** 

1. Refer to the *"Toyota Bluetooth® Compatibility Information"* link on the Technical Information System (TIS), under *Diagnostics – Telematics*, to verify cell phone compatibility.

#### **NOTE**

**Make sure to connect the cell phone to Wi-Fi to avoid cell carrier charges.**

- 2. Connect the cell phone to the vehicle via Bluetooth®. Follow the steps outlined in the *"Quick Pairing"* instructions on TIS.
- 3. Open Entune™ App Suite Connect on the cell phone and sign in with a Toyota Owners account or a guest user account.
- 4. Once the cell phone has been paired on Entune™ 3.0 Audio models, or once Ignition "ON" has been performed on vehicles with Entune™ 3.0 Audio Plus/Entune™ 3.0 Premium Audio, a pop-up notification will appear on the head unit.
- 5. Select *Now* on the head unit.
- 6. Once the download is complete, select *Install* to continue.

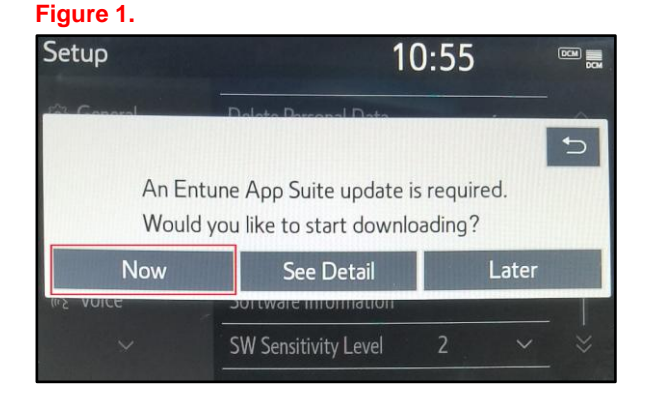

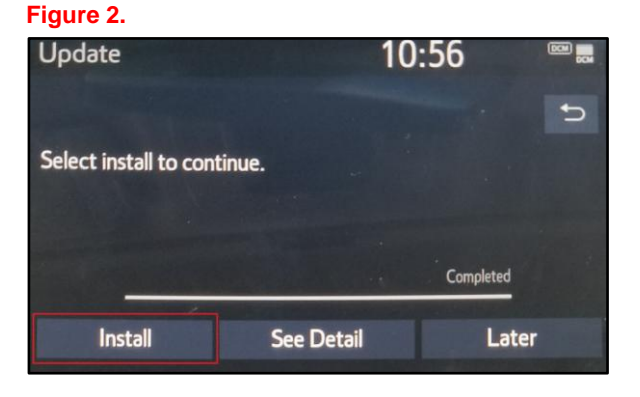

 **Figure 3.** 

# **Entune™ 3.0 App Suite Connect**

## **Initialization/Update Procedure (Continued)**

7. A pop-up will display stating that the Entune™ App Suite will not be available during the download. Select the *Continue* button to proceed.

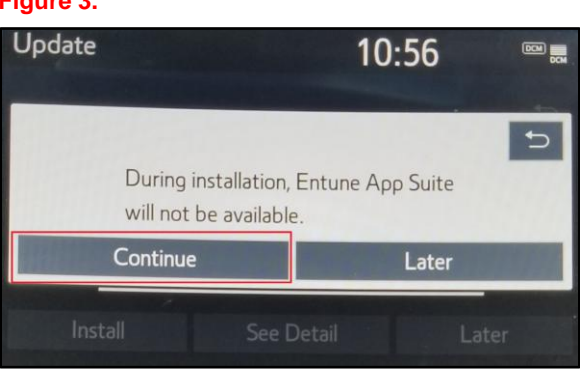

- 8. Once the installation is complete, select "OK."
- 9. Confirm that the update is complete by opening an App within the vehicle's App Suite.

### **NOTE**

**On Entune™ 3.0 Audio models, the paired cell phone is used to download the software required for the vehicle update.**